# Windows Grep Help

Welcome to Windows Grep 1.6, the powerful text search utility for Microsoft Windows.

Select the topic you want help on:

 $\blacktriangleright$  Whats New?  $\blacktriangleright$  Introduction **Windows Grep Basics Advanced Topics**  $\blacktriangleright$ Toolbars **Regular expressions**  $\blacktriangleright$ Menu Drag-drop ថ្ម Status bar File Manager extension<br>Searching File Manager extension<br>Configuration Files Saving and recalling sea Ō Searching **D** Searching ZIP files

- $\blacktriangleright$ Shareware information Using the clipboard<br>  $\blacksquare$  Using the clipboard<br>  $\blacksquare$  Command line interi
- Support and updates Notes on searching binary files
- **E** Whats new in version 1.6 **Maximising search speed**
- 
- 
- 
- 
- 
- Configuration **LE** Saving and recalling search criteria
	-
	- Command line interface
	-
	- $\blacktriangleright$ Customising Windows Grep
	- $\blacktriangleright$ 
		- Using Windows Grep with external editors

#### **Other programs by the same author:**

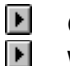

 GoCD Windows Lissajous

(Please excuse the lack of apostrophes in this help file - I am not ignorant, it is Word 6s *Smart Quotes* fault)

## **Introduction**

Windows Grep is a versatile utility for searching disk files for text strings. In addition to searching pure ASCII files such as program source code files like traditional Grep utilities, Windows Grep can also search any type of binary file, such as word-processor, spreadsheet and database files. It can even search files stored in ZIP archives.

Windows Grep is a MDI application which features toolbars to speed operation and a status bar. It can be driven using the menu system or the toolbars. It is best used with a mouse. There are two types of windows opened in the MDI frame. Results from searches are output in result windows. Files loaded for viewing are shown in view windows.

To perform a search, the string to find and the file(s) to search must be entered into the search criteria dialog box, accessed by selecting **File|Search...** from the menu, or clicking on the search (magnifying glass) button on the toolbar.

Pressing the **OK** button in the search criteria dialog box opens a result window and starts the search. If matches are found in text files, lines that contain the specified string will be displayed in the new window. If matches are found in binary files, the match will be shown +/- a user specified number of characters.

During the search, progress statistics are shown in a search progress dialog box. The search can be stopped at any time by clicking its **Cancel** button, or pressing Enter. Final statistics will be shown when the search is complete.

Double-clicking on text in a result window causes one of four actions to occur:

- The file from which the line clicked on came is loaded into a view window.
- The application that originally created the file is run.
- An external viewer/editor command is executed.
- A dialog is displayed to allow one of the above three choices to be picked.

The action taken is set in the configuration dialog box, accessible by selecting **File|Configure...** from the menu, or clicking on the configure (spanner) button on the toolbar. It is possible to have different actions set for text and binary files.

Text in either a result window or view window can be output to the printer, copied to the clipboard or saved to disk.

Files may be loaded directly into a view window by selecting **File|Open...** from the menu or clicking on the open (folder) button on the toolbar. Matches found in the file will be shown as it is loaded. Once loaded, the search criteria can be modified by selecting **File|Criteria...** from the menu or clicking on the change criteria button (magnifying glass with question mark).

Windows Grep can be iconised whilst it is searching. The icon caption changes from **Windows Grep - Searching** to **Windows Grep - Finished** when the search is complete, and a message box is displayed.

Windows Grep also supports drag-drop from the File Manager, has a File Manager extension DLL and a command line interface. See the relevant sections in this help file for more information.

Search criteria settings can be saved and subsequently recalled to ease repeating complex searches.

## Status Bar

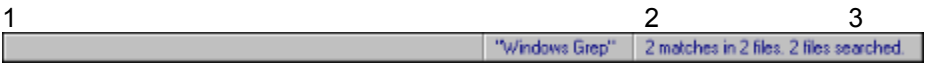

The status bar gives instructions and shows statistics about searches. It is divided into either 2 or 3 sections, depending on the child toolbar positions.

Section 1 gives an explanation of the function of each menu item as it is selected, and the status of the program during printing and searching.

Section 2 shows the current search string, or a portion of it if it will not all fit.

Section 3 shows statistics about the active window. If the active window is a result window, the total number of matches, the number of files searched and the number of files containing matches is listed. If it is a view window, the string currently highlighted and number of matches in the file being viewed is listed.

If child toolbars have been selected and are horizontal, section 3 is not shown. Instead, the information it would contain is shown on the child toolbars.

# **Searching**

Searching can be started by one of five methods:

- 1 Pressing the search button on the toolbar, or selecting **File|Search...** from the menu
- 2 Dragging files from the File Manager to the main window
- 3 Using the File Manager extension
- 4 Supplying parameters on the Windows Grep command line
- 5 Pressing the execute saved search button on the toolbar, or selecting **File|Saved Search...** from the menu

In methods 1 to 3, a search criteria dialog box is presented which allows search criteria to be specified and options that affect the search to be set. Clicking the **OK** in the dialog initiates the search.

In the fourth method, the search criteria is specified on the command line and the search is initiated as soon as the program starts up.

Finally, previously saved search settings can be recalled and executed by clicking on the execute saved search button, selecting a previously saved search set, then pressing **OK.**

Additionally, a single file can be loaded into a view window by pressing the open button on the toolbar, or selecting **File|Open** from the menu. This will result in that file being searched as it is loaded, showing all occurrences of the current search string (shown on the status bar).

During searches, progress statistics are shown in a search progress dialog box. The search can be stopped at any time by clicking its **Cancel** button, or pressing Enter. Final statistics will be shown when the search is complete.

### **See also**

⊡  $\overline{\phantom{1}}$ 

- $\blacktriangleright$ Search criteria dialog box **N** Regular expressions
	- Search progress dialog box **D** Drag-drop
	-

Saving and recalling search criteria

- 
- 
- Command line interface  $\Box$  File Manager extension

# **Configuring**

Many aspects of the operation of Windows Grep can be changed using the configuration dialog, including:

- Color and font of text used in the result and view windows
- Tab width
- Size of binary 'window' shown either side of matches in binary files
- Action to take when double-clicking on matches from text and binary files
- Positions and style of the main and child toolbars
- Actions taken when Windows Grep is first started

Configuration changes are saved between sessions.

In addition to the items configurable via the configuration dialog, a number of more esoteric facets of the programs' operation can be modified by directly editing the WGREP.INI file. See the Customising Windows Grep topic for more information.

**See also**

 $\blacktriangleright$  Configuration dialog box Customising Windows  $\blacktriangleright$ Grep

## Shareware Information

Windows Grep is distributed as Shareware. It is not free or public domain. This means you may copy and distribute it freely but should you find it useful and use it beyond an initial evaluation period of 30 days you are both legally and morally obliged to pay the license fee. See the read me file included in the distribution archive/on the distribution disk for more information.

The single user license fee is **£10.00** or **US\$20.**

Please enquire for site license rates on quantities above 10.

There are three ways to register this program:

- 1. If you have access to CompuServe, you can register on-line using SWREG. Simply type GO SWREG and follow the instructions. Enter Windows Grep's ID # **306** when prompted. The \$20 will be charged to your CompuServe account, and I will inform you of your registration number by email, usually within 24 hours.
- 2. By Mail. Cash or checks/cheques can be accepted in any major currency, equivalent in value to US\$20 per copy. Sterling Eurocheques are preferred from European countries that supply them.
- 3. If you obtained Windows Grep with THEdit, you can register with InterSoft International, Inc. See the file order.wri that accompanied the package for more information.

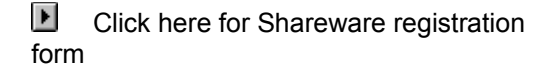

Registered users will be sent a registration number to disable the reminder box. This number will be good for all subsequent Shareware versions of the program that may become available. I will also endeavour to inform you when such upgrades are released. See Support and updates for information on how to obtain the latest version of the program.

I would be pleased to receive any comments, bug reports or suggestions for future releases. I may be contacted by e-mail at the addresses below:

Internet/CIX: huwmill@cix.compulink.co.uk CompuServe: 100016,3452

#### **See also**

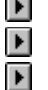

 Acknowledgements Shareware registration form Entering registration

information

# **Registering**

To personalise your copy of Windows Grep once you have registered it and received your code:

- Select **File|Register...** from the menu to display the registration dialog box.
- Enter your name and number EXACTLY as you receive them. The name is case sensitive.
- Press OK.

The Shareware reminder box will no longer be displayed and you may continue to use Windows Grep after the 30 day trial period.

# Command Line Interface

Windows Grep supports command line parameters to allow it to be used from one of the many Windows command line interface programs.

The syntax is as follows:

WGREP [<options>] <string> <filespec>

<options> are optional and must appear on the command line before the other parameters. The options provided are:

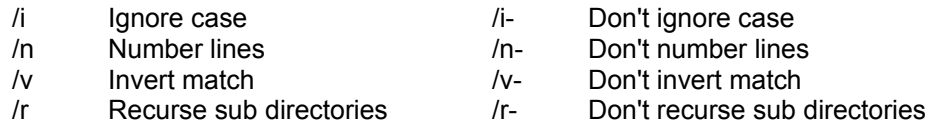

- /ac Count matches only
- /af Show first match only
- /an Show names of files with matches only
- /aa Display all matches

/d<dir> Start search in <dir> (No space between d and <dir>)

If no options are specified the values saved from previous searches are used.

The <string> and <filespec> parameters are mandatory.

If the parameters are all correct then the search will be initiated as soon as the program is started. If any are missing or incorrect, the program starts up normally.

For more information about the parameters and their meanings see Search criteria dialog box

#### **See also**

 $\blacktriangleright$ Command line examples

# Drag-Drop

Windows Grep supports drag-drop as both a client and a server.

### **To initiate a search from the File Manager, using drag-drop:**

- Select the file(s) you want to search in File Manager
- Drag them to the Windows Grep window or icon, and release the mouse button
- A modified search criteria dialog box is now displayed. Enter the string to search for and any options in this dialog and press OK
- The files selected will be searched as normal

#### **To drop a file found to contain matches onto a running application:**

- Click on a line from the file to be dropped in a result window
- Drag the mouse (the icon changes to a piece of paper), and drop onto any drag-drop client, such as Program Manager, Write, Notepad, Borland Pascal, etc.

### **To quickly search a file already searched, with different criteria:**

- Click on a line from the file to be searched in a result window
- Drop onto the title bar of Windows Grep

### **To load a file into an open view window:**

- Click on a line from the file to be viewed in a result window
- Drop onto the view window. The file will be loaded and all matches of the string set up for that window will be highlighted

This version of Windows Grep acts as a drag-drop server for single files only.

### **See also**

 $\blacktriangleright$ Drag-drop search criteria dialog box

## File Manager Extension

Windows Grep comes equipped with a File Manager Extension Dynamic Link Library (DLL) that provides an additional menu item on the File Manager's main menu.

To install the extension, select **Install File Manager Extension** in the **Configuration** dialog box. This will add a line to WINFILE.INI to instruct the File Manager to load the extension the next time it is run.

When installed, an additional item **Grep** will be available on the File Manager's main menu which will have a sub-menu with two items:

#### **Grep|Search**

Search the currently highlighted files. This will be greyed out until one or more files are selected.

#### **Grep|About...**

Display information about the extension DLL.

To use the extension:

- Select one or more files in the File Manager window as usual
- Select **Grep|Search** from File Manager's menu
- A modified search criteria dialog box will be displayed. Enter the search criteria, and press OK
- The selected files will be searched and matches shown in the usual way.

If you are using Windows For Workgroups v3.1 or higher, a button is provided for attachment to the File Manager's toolbar. This will not appear automatically, but can be enabled by selecting **Customise Toolbar...** from the **Options** menu and scrolling down the list of available buttons until the 'magnifying glass' is found. See the Windows manual or File Manager's help file for more information on changing the toolbar. Also, messages will be displayed on its status bar when items from the **Grep** menu are selected.

### **See also**

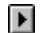

File Manager search criteria dialog box

# Maximising Search Speed

There are several ways you can increase search speed:

#### **Set tab width to 1**

Setting tabs to 1 from the configuration dialog box effectively disables the tab expansion algorithm and speeds up searches by a further 10%.

#### **Set exclusive on**

Checking the exclusive box while a search is in progress minimises the number of times Windows Grep yields control to other programs. A further 5% increase can be gained here.

### **Ensure Autoscroll is off**

The new autoscroll feature will slow searching considerably if a lot of matches are found, so if you are expecting a lot of matches ensure it is turned off before commencing the search.

# Customising Windows Grep

Read this topic for details on customising Windows Grep's behaviour beyond that provided in the configuration dialog box. This requires you to edit WGREP.INI, which can be found in your windows directory (probably c:\windows) using notepad or similar. It is advisable to make a backup copy of the file before modifying it, particularly if you are a registered user (you could lose your registration details otherwise). Note that many of the lines described below may already be in WGREP.INI, so rather than adding them, edit the existing one.

### **Toolbar button style**

Normally, unavailable buttons are shown with their bitmaps greyed-out. If you prefer the Microsoft Access look, where unavailable buttons are hidden, add the following line to the [Configuration] section of WGREP.INI:

HideToolbarButtons=1

### **Regular Expression help**

If you would prefer the regular expression help panel on the Search Criteria dialog boxes to be open by default instead of closed, add the following line to the [Configuration] section of WGREP.INI:

ShowRegExpHelp=1

### **Toolbox height and width**

By default, the toolbox will be 3 buttons wide by 5 deep. If you would prefer a long thin or short fat toolbox, add the following lines to the [Windows Grep] section of WGREP.INI:

ToolboxW=w ToolboxH=h

Where w and h are numbers in the range 1-15. There are 15 buttons in total, so sensible value would be w=1 h=15, w=15 h=1, w=5 h=3, w=2 h=8 etc.

#### **Changing the sound that is played when a search has been completed**

When Windows Grep has finished searching, it makes a sound. By default this is whatever sound you have set up for the SystemAsterisk event in the Control Panel. If you don't want a sound, or want to change it to another .WAV file (c:\sounds\finish.wav in the example below) add the following line to the [Configuration] section of WGREP.INI:

No sound: FinishSound=

Different sound: FinishSound=c:\sounds\finish.wav

#### **File Extension: Modifying its behaviour**

Normally, the Windows Grep File Manager Extension DLL will only allow Windows Grep to be started when file(s) are selected in the File Manager window. If you would like to be able to start it regardless of whether files are selected or not, add the following line to the [Configuration] section of WGREP.INI

FExtMode=1

### **Bringing SpexEdit or PFE to the top on subsequent double-clicks**

To bring the SpexEdit or PFE window to the top after a line in Windows Grep has been clicked on, add the line below to the [Configuration] section:

BringViewerToTop=1

### **Upgrading from previous versions of Windows Grep**

If you have used versions of Windows Grep prior to v1.4, you may notice that the structure of WGREP.INI has been tidied up. Thus, all your previous settings will be lost. If you have not registered Windows Grep, it may be an idea to delete the old copy and let v1.4 create a fresh one. If you have registered, you may want delete all lines in the [Windows Grep] section EXCEPT the **name=** and **number=** ones to prevent confusion when you examine the file.

# What's New In Version 1.6

This topic gives details of changes made since version 1.4. (1.4a, 1.41, 1.41a, 1.5 and 1.6)

### **Version 1.6**

#### **Bug fixes**

Surprisingly, there were no major problems with the 1.5 release, but all minor problems found only by a handful of users have been fixed. These include:

When showing names of files only, a GPF would occur under certain curcumstances.

The drag-drop search mechanism had a few problems, including anomolies when counting files and with the criteria dialog (it was not possible to change the grep level).

0% erronously appeared in the directory line of the search progress dialog box.

Read-only directories, or rather directories with the R attribute set, could not be searched.

- **Exclusive** searches had a few problems for example, the **Skip File** button would be unavailable if the previous search was done exclusively.
- When used as a drag-drop server, filenames were in lower case, which some drag-drop clients objected to.

File manager extension DLL - if there were already 4 DLLs installed, the Grep one would not be visible on the menu. A check is now made and a warning given.

#### **New features**

#### **ZIP file searching**

Thanks to a shareware DLL, files in ZIPs can be searched. By specifying **Search ZIP files** in the search criteria dialog box, all ZIPs found in the search path are examined. If any files conforming to the filespec are found in them, they are extracted (to a temporary directory c:\~wingrep.t), searched, then deleted. Once the results of the search are shown in the results window, double-clicking on lines from files which are in a ZIP will cause that particular file to be extracted (to whatever directory the TEMP environment variable points to), then viewed (or launched or whatever) as normal.

Progress is shown during unzipping and searching unzipped files on the search progress dialog box.

#### **Clipboard support**

At long last it is now possible to copy text in view or result windows to the clipboard. Use the new toolbar button, **Edit|Copy** on the menu or Ctrl-Ins to activate the copy dialog, which behaves exactly like the one in Windows Help. OK, its slow and clumsy, but it is a vast improvement on 1.5s clipboard support :-)

#### **Saved searches**

Search criteria can be saved then subsequently recalled. This eases repeating complex searches. Once the search criteria has been set up, pressing **Save** on the search criteria dialog box displays another dialog that prompts for a name. This can be anything. It is used when recalling searches, so make is something meaningful such as **API calls in all C source** or **Project xyz in Word documents** or whatever.

Searches saved in this manner can be recalled in two ways:

Pressing **Recall** on the search criteria dialog box presents a list of previously saved searches. When one is selected, a brief summary of its parameters is shown so that it can be verified as the required search before activating it. Pressing OK on this dialog will transfer the saved criteria into the search criteria dialog box, where it can be changed or used verbatim.

Selecting the new toolbar button, or menu item **File|Saved search...** presents the recall dialog box again, but this time pressing OK will launch the search immediately.

Note that there is a limitation to this: Filter settings are not saved, although **Enable date filter** and **Enable size filter** settings will be. A message is displayed to warn of this when such searches are saved or recalled.

#### **Support for THEdit**

THEdit by InterSoft International, Inc. is now a supported external editor.

#### **Miscellaneous improvements**

In view windows, a highlight line is displayed so that the line containing the match can easily be identified when using the  $\leq$  and  $\geq$  buttons.

Exit button on toolbar

Toolbox cosmetically altered to make it more aesthetically pleasing

**Ignore Case** changed to **Match Case** on the search criteria dialog box to make it consistent with the UNIX version.

**Skip text file** and **Skip binary file** options are now available with all filespecs, not just \*.\*

Saving the contents of view or result windows will allow verification before overwriting existing files.

Well, thats your lot. I hope you appreciate the changes. I have not done as much since 1.5s release as I would have liked. There are several reasons for this, including the birth of my second daughter Alice in July 94, then the release of DOOM 2 in October. So you can blame iD software if you like :-)

It is likely that, barring maintenance releases, this will be the last 16 bit version of Windows Grep. When Borland come up with the goods to allow Pascal to be complied for 32 bit platforms, hopefully some time in 95, look out for WINDOWS GREP 2.0!

#### **Version 1.5**

#### **General**

#### **Setup program**

A setup program is now used to ease the installation process.

#### **Support for UNIX style text files**

As you will have noticed, there is a new DLL shipped with this release, CFILEIO.DLL. Borland Pascal's text file i/o functions did not handle UNIX style text files, so this DLL exports C's fopen, fgets etc. functions to allow them to be called from BPW. This solves the problem, and surprisingly, speeds up searching slightly.

#### **Screen corruption when sizing window**

v1.4x suffered from a problem with corruption if a child window was maximised and the main window was resized. Parts of the scroll bars were left behind. This has been fixed.

#### **Microscrolls**

All edit boxes that accept integer values have been fitted with microscroll controls.

#### **Increasing search speed**

I received many complaints about the speed (or rather, the lack of it) of searching. I have addressed this, and it is now possible to search text files at approximately twice the speed. To maximise search speed, turn **autoscroll** off (see **Search options** below), set t**ab size** to 1 and check the **Exclusive** checkbox while searching. (see **Searching** below). The main delay was found to be the detabbing function. Setting tab width to 1 now disables detabbing. For the ultimate speed improvement, upgrade to Windows For Workgroups 3.11, deinstall DoubleSpace (if you use it) and ensure 32 bit disk/file access is enabled. This made a hell of a difference on my system!

#### **Better memory and resource use**

Memory used during searches has been reduced and a memory leak fixed. GDI resource usage has also been rationalised.

#### **Search options**

In the search options dialog, the following features have been added:

#### **Match Whole Words Only**

This does what its name suggests and will match whole words only.

#### **Regular expression enhancements**

Logical expressions and operators have been implemented to allow AND / OR type searches. The new operators can be seen in a list by clicking the **Regular expression list** button, and double clicking in this list inserts the appropriate character in the search string. Examples:

#### **Win|Grep**

Find lines containing Win OR Grep. Only the first of each expression will be highlighted. **Win&Grep** Find lines containing Win AND Grep. Only the first of each expression will be highlighted. **(Win)(Grep)** Find lines containing Win or Grep, and show all occurrences. **Win#Grep** Find lines containing Win OR Grep, but not both. **(Win|Grep)&If** I'm sure you get the hang if it by now...

The logical operators have limited use in binary file searches. They work only in contiguous blocks of text within the file.

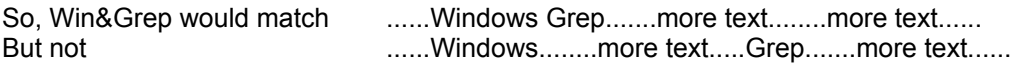

Where ... represents blocks of non-printing binary bytes.

Case sensitivity and whole word matching can be toggled within the search string by using  $\leq$  and  $\{$ ,  $\}$ respectively.

A new combo-box allows choice of 'no regular expressions', 'standard regular expressions' and 'extended regular expressions' to enable/disable regular expressions easily.

The new regular expression help pane can be made to be visible by default by putting a line in the [Configuration] section of WGREP.INI: **ShowRegExpHelp=1**.

#### **Date and Time filtering**

Files can be filtered out before they are searched by date stamp and/or file size. Clicking the **Filters...**

button brings up a dialog box to allow the filter ranges to be set. To activate a filter check the **Enable date filte**r and/or **Enable size filter** on the main dialog.

#### **Multiple directories**

This was much requested: You can now enter multiple directories separated by a semi-colon to have the search do more that one 'branch' at once. For example **c:\msvc\source;c:\bp\source** will search c:\ msvc\source (and its sub directories if **recurse subdir** is selected) then c:\bp\source (and its sub directories if recurse subdir is selected). Adding a semi-colon to the end of the directory edit-box before pressing **Pick...** will cause the picked directory to be appended to the end of the directory already entered, otherwise it will be overwritten.

#### **Autoscroll**

Checking **Autoscroll** will cause the results window to automatically scroll as matches are found. This slows the search down considerably, so should be used sparingly. Also, result-window sizing has been disabled while autoscroll is in progress to prevent text corruption.

#### **Close Dialog**

Checking **Close Dialog** will cause the search dialog to be automatically closed when the search is complete.

#### **Searching**

#### **Priority**

A new check-box has been added to the search progress dialog, **Exclusive**, to control how often Windows Grep yields control to other processes. If the box remains unchecked, it yields after every line of text (or binary buffer). This makes it a very good multi-tasker, but slows searching down slightly. Checking the box causes it to yield once per file, thus speeding the search. This still allows the cancel button to be pressed, for example, but there may be some delay before it is acted on.

#### **Program exiting inhibited**

v1.4x allowed the program to be exited while a search was in progress. This caused a GPF and has now been inhibited.

#### **Skip file/Skip directory**

Skip file will stop searching the current file and jump to the next file. Skip directory will stop searching the current file and all others in the same directory and skip to the next directory. Skip file will be disabled if **Exclusive** is checked since no control is yielded until the current file has been searched.

#### **Progress bar**

A progress bar will spring into life if you elect to **Count file first** in the search criteria dialog. Obviously, if files are not counted, it has no way of knowing how the search is progressing. If size/date filters are activated, the progress bar may never reach 100% because while counting the files, the filter conditions are not checked to save time.

#### **Support for PFE**

PFE (Programmers file editor) can be controlled over a DDE link to make it behave like the internal view windows when lines in result windows are double-clicked on.

#### **Command Line Interface**

The start directory can be specified on command line by using /d<dir> (no space between d and <dir>)

### **Configuration**

#### **Selectable .WAV**

Some people don't like Windows Grep making noises when the search is complete. So, by adding **FinishSound=<.wav filename>** to the **[Configuration]** section of WGREP.INI, it can be changed or disabled (by leaving it blank).

#### **Tools/Toolbox**

Tools can be horizontal or vertical as before, but can now be in a floating toolbox. By default it will be 5x3. To change its width/height, add **ToolboxW=n** and **ToolboxH=n** to the **[Windows Grep]** section of WGREP.INI. Try 8x2 or 2x8 for wide/tall toolboxes.

#### **Separate screen and printer fonts**

Support for different screen/printer fonts allows highly readable screen fonts such as BorlandTE (supplied with Borland compliers) to be used on screen and clear printer fonts such as Courier New to be used for printed output. Try printing in BorlandTE to see why I implemented this!

#### **Result viewing**

#### **Next/Previous file**

The < and > buttons are now available on result windows. These will step backwards/forwards through the search results one file at a time, thus making the file name line the top line of the result window.

#### **File Manager Extension**

#### **Windows For Workgroups support**

If you have Windows for Workgroups 3.1/3.11, the Windows Grep file manager extension will provide a button for the toolbar, and send help strings to the status bar.

#### **Mode of operation**

By default, the search option is only enabled if file(s) are selected in the File Manager window. If you want it to be available all the time, add **FExtMode=1** to the **[Configuration]** section of WGREP.INI

#### **Version 1.41a maintenance release**

'Execute command below' buffer enlarged to prevent intermittent GPFs when lines are double-clicked on.

Bug in File Manager extension fixed that prevented the 'Grep' item appearing on the menu if it was the only extension being loaded.

#### **Version 1.41 interim release**

'Ask after double-click, execute command below' did not work. This has been fixed.

Message on status bar when toolbar buttons are pressed.

SpexEdit aware.

Conversion to CTL3D.DLL v2.0

Exit prevented while search is in progress. A GPF occured before.

#### **Version 1.4a maintenance release**

Files 0 bytes long caused a runtime error 215. This has been fixed.

Directory combo-box in search criteria dialog box now accepts direct entry of directories.

# Using Windows Grep With External Editors

Windows Grep can be made to interact with several Windows text editors, thus allowing them to be 'driven' in much the same way as the internal text file viewer windows.

When lines are double-clicked on in result windows, the external editor will be launched with the file loaded and the line clicked on will be highlighted. Subsequent double-clicks on lines from the same file will move the highlight in the editor. Double-clicks on lines from other files will instruct the editor to load the new file.

Version 1.6 of Windows Grep supports SpexEdit, PFE and THEdit. If your favourite text editor is not currently supported, let me know. If it supports DDE or some other messaging interface it should be possible to add support for it in a future version. If it does not, contact its authors and get them to add it!

#### **SpexEdit**

To use SpexEdit with Windows Grep, simply put the full path name of the SpexEdit executable in the **Text viewer command** edit box in the configuration dialog box. For example, if SpexEdit has been installed in the directory c:\spexedit, enter:

#### C:\SPEXEDIT\SPEXEDIT.EXE

#### and select **Execute command below** as the **Text file double-click action.**

SpexEdit Lite, the Shareware version of SpexEdit should be available from the same source that you obtained Windows Grep from, and can be registered for \$20. SpexEdit is the companion product to Spex, a C++ browser that supports AT&T v2.2 and all Microsoft extensions. Unlike other browsers, Spex is not dependent upon a host compiler, can browse code that doesn't compile, can browse any library code, and can browse classes, globals, and macros.

For further information about Spex, SpexEdit and SpexEdit Lite, contact Kevin Donn on CompuServe 71532,403 or at Little Wing, 4618 John F. Kennedy Blvd., Ste. 176, N. Little Rock, AR 72116, USA. Phone: (501) 771-2408.

#### **PFE**

PFE is an excellent text file editor written by Alan Phillips at Lancaster University Computer Centre, UK. Among its many features is the ability to be controlled over a DDE link.

To use PFE with Windows Grep, simply put the full path name of the PFE executable in the **Text viewer command** edit box in the configuration dialog box. For example, if PFE has been installed in the directory c:\pfe, enter:

### C:\PFE\PFE.EXE

#### and select **Execute command below** as the **Text file double-click action.**

Version 05.007 of PFE was used for testing during program development. If you have a different (earlier) version, DDE may not work as described because many DDE commands were changed in this release.

For more information about PFE, contact Alan Phillips at A.Phillips@lancaster.ac.uk.

#### **THEdit**

THEdit is a Windows text editor based on Xedit/Kedit published by InterSoft International, Inc.

To use THEdit with Windows Grep, simply put the full path name of the THEdit executable in the **Text viewer command** edit box in the configuration dialog box. For example, if THEdit has been installed in the directory c:\thedit, enter:

C:\THEDIT\THEDIT.EXE

### and select **Execute command below** as the **Text file double-click action.**

For further information about THEdit, contact Intersoft International, Inc., at 72060,2331 on CompuServe, or InterSoft International, Inc., PO Box 218794, Houston, TX 77218-8794

# Thanks!

Thanks again for registering Windows Grep. You can be assured that your support for this program will encourage me to continue its development and enhancement.

Don't forget you can now disable the splash-screen from the configuration dialog if you want to.

If you have any comments or suggestions for future releases, please let me know, preferably by e-mail. Windows Grep thrives on user-feedback, so please send plenty of it!

Huw Millington West Sussex, England December 1994.

huwmill@cix.compulink.co.uk 100016,3452 on CompuServe

# Getting Support and Program Updates

I am always pleased to receive feedback from Windows Grep users, registered or not. I endeavour to reply to all correspondence within 24 hours, usually quicker if you contact me by e-mail. My mailboxes are **huwmill@cix.compulink.co.uk** or **100016.3452@compuserve.com** (internet) or **100016,3452** on CompuServe.

You can obtain the latest version from the following sources:

#### **CIX**

If you have access to CIX, the UKs premier conferencing system, support is available in the WinGrep conference. The latest version of the program will always be made available there first, as well as beta releases of forthcoming versions.

#### **CompuServe**

The current version will be available in WINSHARE library 2. In addition, I may upload major releases to BPASCAL, UKSHARE and other forums.

#### **Internet**

If I ever get the hang of anonymous ftping, I will try and make updates available on ftp.cica.indiana.edu.

#### **Snail-mail**

If you are in the UK and dont have access to a modem, simply mail me a disk and an SAE and I will return it with the latest version on by return of post.

# Searching ZIP Files

Windows Grep can search files which have been archived using PKZIP or compatible utility. Searching ZIP files is very simple. Check the **Search ZIP files** option in the search criteria dialog box and Windows Grep will do the rest.

This is how it works:

During the search, in addition to searching all files that satisfy the given filespec, any ZIP files found on the search path will be examined.

If they contain any files that satisfy the given filespec, these files will be extracted to a temporary directory, then searched. The temporary directory is **c:\~wingrep.t**.

After all such files have been searched, they will be deleted and the temporary directory removed.

If lines from files within ZIPs are double-clicked on in the result window, Windows Grep will offer to extract the file, then process it as usual. The file will be extracted to the directory specified by your **TEMP** environment variable. This is usually **C:\TEMP** or **C:\DOS.** You will have to delete files extracted in this way manually, using File Manager or similar after you have finished with them.

The speed of extracting files from ZIPs is dependent on the filespec that has been specified. If you specify \*.\*, unzipping will start immediately. If you specify any other filespec there will be a pause while the files to be extracted are determined. During this time the search progress dialog box will show the message **Preparing to extract files...**

Thanks Hexanet of France for the unzipping DLL.

# Saving and Recalling Search Criteria

To make it easy to repeat complex searches, Windows Grep allows you to save your complex search criteria, give it a meaningful name, then sometime in the future, recall it instantly.

To save your search criteria:

- Set up the required parameters in the search criteria dialog box.
- Before starting the search, press the **Save...** button on the dialog box. You will be prompted to give your criteria a name. Make it something meaningful like **Project xyz in Word documents** or **GetDC in Windows Grep source**.
- Press OK. The criteria will be saved.

To recall previously saved search criteria:

### Method 1:

Press the **button on the toolbar or select File|Saved Search...** from the menu. The following dialog box will be shown:

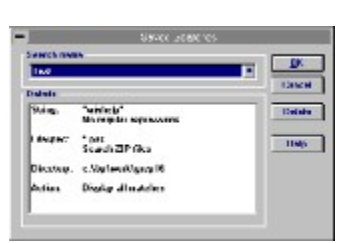

Pick the name of the search you wish to recall from the top list. The lower box will show a brief resume of the criteria to allow you to check that it is indeed the search you wish to recall.

Press OK. The search will be started and will proceed as normal.

Method 2:

- On the search criteria dialog box, press the **Recall...** button. The above dialog will be shown. Pick the name as descibed above and press OK.
- The search parameters will be transferred to the search criteria dialog box to allow you to review/modify them before starting the search in the normal way.

There is currently one limitation with saving and recalling search criteria. Filter settings are **not** saved. If you save or recall a filter which has filters activated, you will be warned of this.

### **See also**

 $\blacktriangleright$ Search criteria dialog box

Using the Clipboard

Text shown in result or view windows can be copied to the clipboard. Windows Grep uses the same method to facilitate this as the standard Windows Help program.

Pressing the **R**button on the toolbar or selecting **Edit|Copy...** from the menu will present the following dialog box:

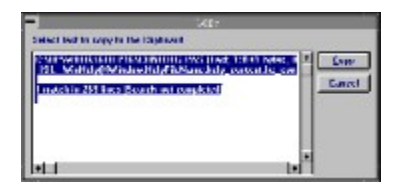

Text from the active window will be shown in the Window. Select the text you wish to copy, the press **Copy**.

Note that there may be a slight delay between pressing the button/selecting ther menu item and the copy dialog box appearing.

## Grep

Grep is an UNIX acronym for **G**lobal **R**egular **E**xpression **P**arser

### Result Window

Result windows show results from searches. Matches found are shown in a different colour text. Search statistics are shown either on the window toolbar or on the status bar.

### View Window

View windows display the contents of text or binary files after a line in a result window has been doubleclicked on, or a file has been loaded using the **File|Open...** command. All matches in the file are shown in a different colour text. The number of matches in the file is shown either on the window toolbar or on the status bar.

#### **Acknowledgements**

I would like to thank the following people, whose help has been invaluable during the development of Windows Grep:

Chris Roberts for GREP.DLL. The DLL provides the regular expression compiler and parser. Chris can be contacted at 70550,2601 on CompuServe or 22092 San Fernando Court, Cupertino, CA 95014, USA.

Trevor Prinn (tprinn@cix.compulink.co.uk) for the registration unit.

Enrico Lodolo (CIS:100275,1255) for the microscrolls unit.

HEXANET, BP 385.16 75768, Paris, CDX 16, France, (CIS:100333,27) for the unzipping DLL.

The many beta testers on CompuServe and the CIX conferencing system who have helped to ensure this program is (hopefully) bug-free.

### Command line examples

#### **WGREP Win \*.PAS**

Search all Pascal source files in the current directory for the string "Win" using parameters set up last search.

#### **WGREP /i Grep \*.C**

Search all C source files for the string "Grep", ignoring case.

#### **WGREP /af /n- Hello \*.DOC**

Search for "Hello" in all document files; do not number lines and shown first match only.

#### **WGREP /aa /v a \*.TXT**

Display all lines that do NOT contain the letter a in \*.TXT files.

#### **WGREP /dc:\msvc\work GetDC \*.CPP**

Search \*.cpp files in c:\msvc\work for "GetDC"

Note that settings are preserved between executions. For example, once /n- has been specified in example 3, it will be remembered for example 4 and all subsequent searches, and would have to be cancelled by adding /n to one of their command lines.

### So, whats new in this release?

Heres a brief summary of whats new. See What's new in version 1.6 for full details.

- ZIP file searching
- Clipboard support
- Saving and recalling search criteria
- Exit button on toolbar
- Highlight line in view windows

Plus a whole host of minor improvements and bug-fixes.

## GoCD

If, like me, you have a fair sized collection of CDROMS, you will no doubt have noticed that in addition to their annoying habit of depositing megabytes of support files onto you hard disk, they also each supply their own individual icon which is used to launch the application contained on them.

So, when you want to run a CD, you first put it into your CD drive, then rummage through the plethora of Program Manager groups looking for the right icon to launch the application contained on the disk you have just loaded.

Wouldnt life be easier if, after putting the required disc into the drive, you could click on a single CD icon which would automatically launch the correct program.

With the help of GoCD you can.

GoCD works by looking at the volume label on each CD and remembering what command should be executed in order to run the application on the disc. It maintains a database of such labels and commands and compares the label of the CD currently loaded with this. If it is found, the associated command is executed, if it is not, youll be prompted to enter the appropiate command before the CD software is launched.

GoCD is available from all good Shareware vendors, CompuServes CDROM forum, the Windows conference on CIX (in the UK) and probably all over the internet.

GoCD is distributed as Shareware and costs just £5 (\$US 10) to register.

If you have difficulty obtaining it, please contact me.

# Windows Lissajous

If you have ever studied electronics at school or college you will have come across Lissajous figures. They can be seen on oscilloscopes by feeding two different sine waves into the X and Y (timebase) inputs.

Windows Lissajous draws Lissjous figues, and comes in two parts: a program that displays them in a Window and a screen-saver module. It is completely customisable, allowing virtually all parameters to be adjusted. Consequently it is a very effective time-waster!

Windows Lissajous is distributed as mail-ware. If you like it, send me mail, either e-mail or snail-mail.

It can be found all over the internet, on CompuServe in the WINFUN forum, and on CIX, in the Windows conference.

# Search Criteria Dialog Box

This dialog box is displayed when a search is initiated by selecting **File|Search...** from the menu or pressing the magnifying-glass button on the toolbar.

Click on the area of the dialog you want help on, or select a topic from the list:

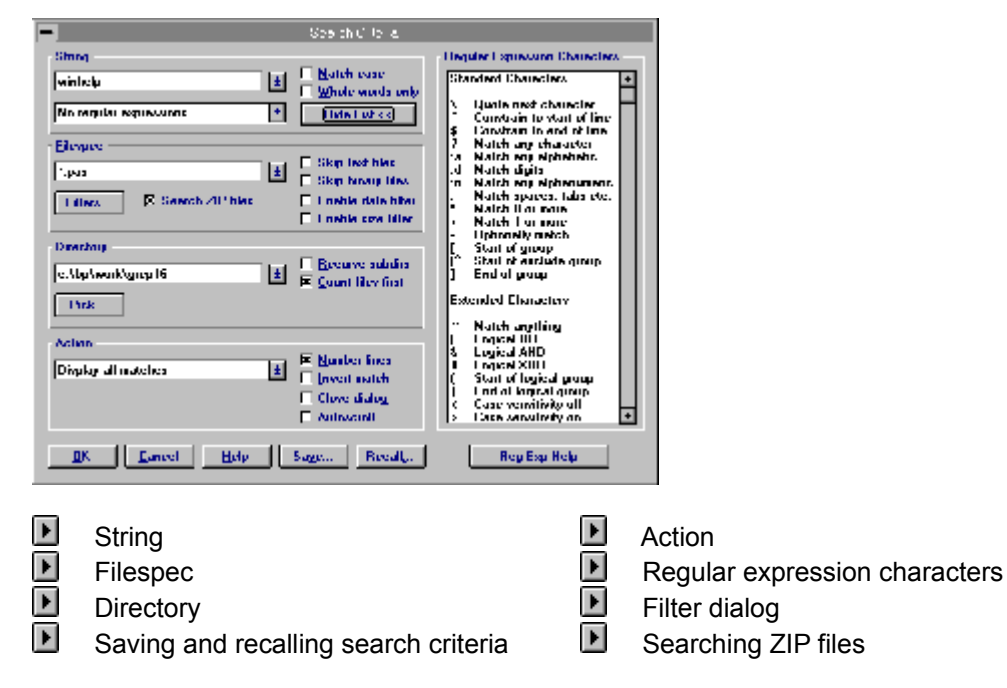

# Search Criteria Dialog Box

This dialog box is displayed when a search is initiated by drag-drop, the File Manager extension, or when changing criteria once a file has been loaded into a view window.

Click on the area of the dialog you want help on, or select a topic from the list:

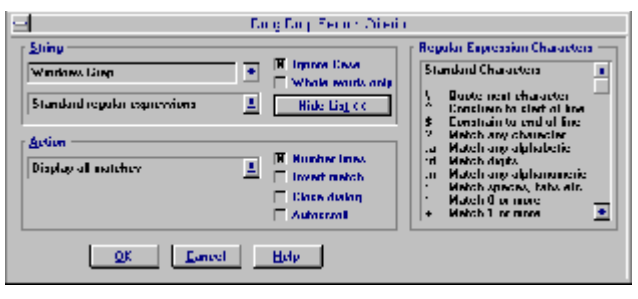

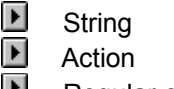

 Regular expression characters ப

## Search Criteria - String

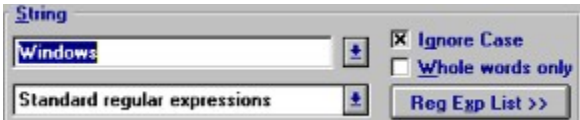

Enter the string to locate in the top edit box. It can be up to 255 characters and may contain regular expression characters. The last 10 strings entered can be recalled by pressing the down arrow button on the right.

The level of regular expression parsing required can be set using the drop-down list below. Choosing **No regular expressions** will disable regular expression character parsing and all characters will be searched for literally. Selecting **Standard regular expressions** will enable parsing of the UNIX standard regular expression characters. Finally selecting **Extended regular expressions** will enable all UNIX standard regular expression characters and Windows Grep's extensions. For more information, see the topic on regular expressions.

Checking **Ignore Case** will result in string comparisons ignoring the case of the search string. To have Windows Grep ignore matches that form only part of a word and find complete words only, check **Whole words only**.

Pressing the **Reg exp list >>** button will expand the dialog box and provide a list of regular expression characters.

#### **See also**

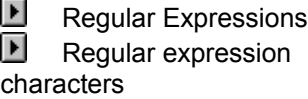

## Search Criteria - Filespec

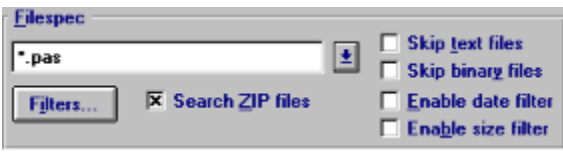

Enter the file(s) to search in this edit box. You can enter DOS wild cards (\* and ?) to search multiple files, or specify several discreet filenames separated by semicolons. The last 10 file specs entered can be recalled by pressing the down arrow button on the right.

Examples:

**\*.PAS** Search all Pascal source files

**\*.C;\*.H** Search all C source and header files

**MEMO.TXT;TEST.TXT**

Search memo.txt and test.txt

**WGREP.DOC**

#### Search the file wgrep.doc

To search files which have been archived in ZIP files, check the **Search ZIP files** option. ZIPs found on the search path will be examined, and any files which satisfy the filespec above found in then will be extracted and searched.

If a filespec \*.\* is entered, the options **Skip text files** and **Skip binary files** become available and provide control over the type of file searched. This is useful if you wish, for example, to search all text files in a directory regardless of their extension. Setting both Skip text and Skip binary will result in no files being searched! For information on how Windows Grep differentiates between text and binary files see Notes on searching binary files.

The files searched can be further controlled by specifying date and size criteria. Clicking the **Filters...** button displays the filter dialog box for specifying these criteria.

Once filter conditions have been specified, the filters must be enabled using the **Enable date filter** and **Enable size filter** checkboxes. One, the other, or both can be enabled to provide fine control over the range of files searched.

### **See also**

 $\blacktriangleright$  Filter dialog ⊓

Searching ZIP files

# Search Criteria - Directory

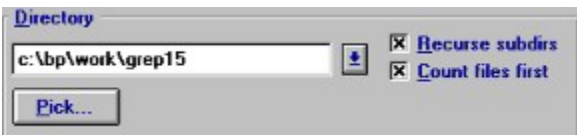

Enter the directory to start the search in. You can specify several directories by separating them with semicolons. The last 10 directories entered can be recalled by pressing the down arrow button on the right. All directories under the one entered can be searched by selecting the **Recurse Sub directories** option.

Examples:

### **C:\WINDOWS**

Start the search in c:\windows

### **C:\WINDOWS;C:\ACCESS**

Search c:\windows, then c:\access

To pick the start directory using a standard directory dialog, press the **New...** button. To append a new directory to the one already in the directory edit box, add a semicolon to the end of the existing entry in the edit box before pressing New....

Checking **Count files first** will allow Windows Grep to count the number of files that are to be searched before searching them. This information can then used to display progress during the search. If you are searching relatively few files (say less than 300) it is best to have this enabled, since the time taken to count the files before the search commences will be negligible.

# Search Criteria - Action

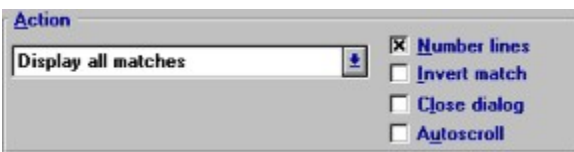

The choices in the combo-box provide options to control the format of the information displayed when searching. The choices provided are:

#### **Display all matches**

Display the names of files containing matches, all matches found and a count of matches.

#### **Stop after first match**

Display the names of files containing matches and the first match only.

#### **Count matches**

Display the names of files containing matches and a count of matches only.

#### **Display names of files only**

Display the names of files containing matches only.

Several other options control the appearance of output or Windows Grep behaviour during and after a search:

Checking **Number Lines** will cause all lines to be preceded with their line number (or file offset in the case of binary files) This option must be on for view window positioning to function.

Checking **Invert Match** will invert the search and show/count all lines that do NOT contain the search string. This option has no meaning when searching binary files.

Checking **Close dialog** will cause the search progress dialog box to be closed as soon as the search is complete. Normally, it remains open until you dismiss it by pressing OK.

Finally, **Autoscroll** provides the facility to have the result window automatically scroll as it fills, so the last match found can always be seen. **THIS OPTION IS NOT RECOMMENDED** if you expect to find a lot of matches. It slows the search down considerably.
## Search Criteria - Regular Expression Characters

This list provides a handy reference to the myriad of regular expression characters supported by Windows Grep. The list is split in two: standard characters and extended characters. Double clicking on an entry in the list will append the character clicked-on to the end of the search string.

### **See also**

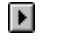

Regular Expressions

## Registration Form

Print this form and send it with your remittance to:

**Huw Millington 71 Woodbury Avenue East Grinstead W. Sussex RH19 3NY ENGLAND**

Please give an e-Mail address if you have one so I can inform you of your registration code as soon as I receive your order, and give timely information on upgrades.

#### **Windows Grep v1.6 Registration Form.**

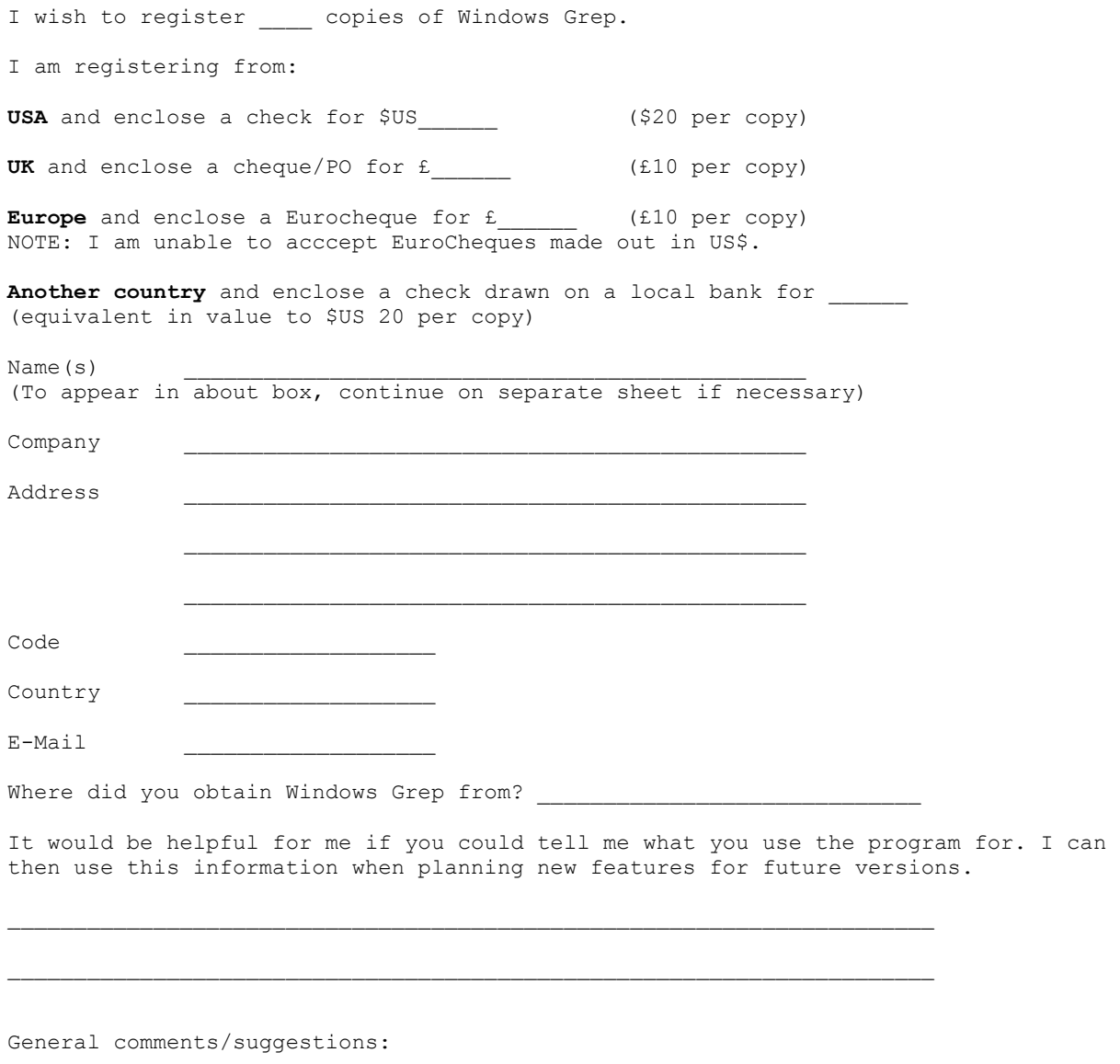

Thank you!

# Configuration Dialog Box

Click on the area of the dialog you want help on, or select a topic from the list:

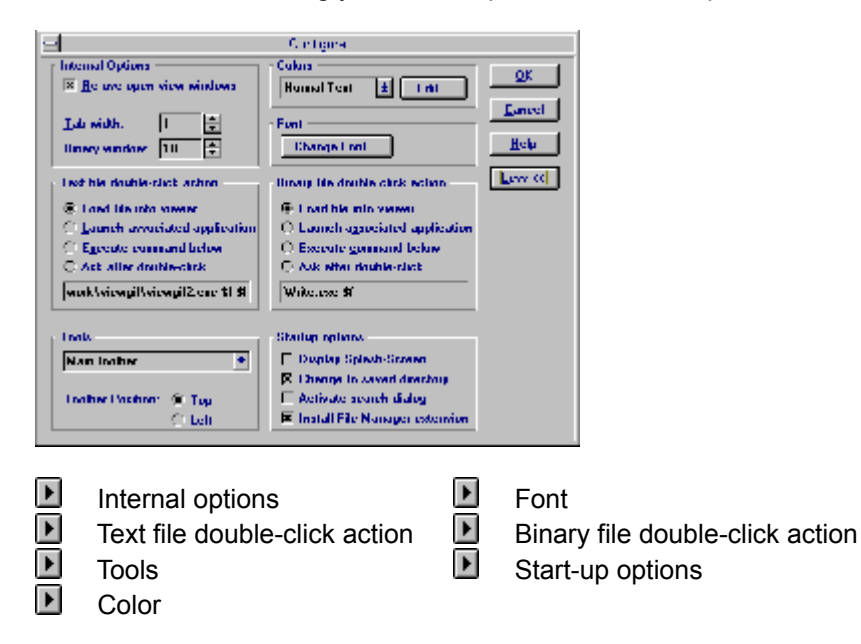

# Configuration - Internal Options

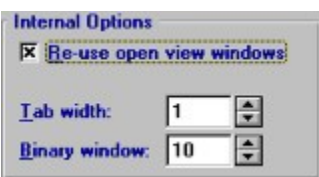

This panel provides control over the appearance and behaviour of result and view windows.

**Re-use internal view windows** controls the behaviour of view windows:

Un-checked: Every time a line in a file is double-clicked on in a result window the file is loaded into a new view window.

Checked: If the line double-clicked on comes from a file already loaded into a view window, the text in the existing window is repositioned at the new line.

Enter the number of spaces tabs are to be expanded to in the **Tab Width** edit box. A value of 1 will speed up searches slightly since tab expansion is then bypassed altogether.

The **Binary Window** edit box allows the number of characters either side of matches in binary files to be adjusted in the range 0-99

# Configuration - Text Viewer Options

**Text file double-click action** C Load file into viewer C Launch associated application **C** Execute command below C Ask after double-click notepad.exe \$f

The choice in this panel determines what action is taken when a line from a text file in a result window is

#### **Load file into viewer**

double-clicked on.

Selecting this option causes the file containing the line double-clicked on to be loaded into a view window.

#### **Launch associated application**

Selecting this causes the application which originally created the file double-clicked on to be started up with the file loaded. Note that associations are set up by File Manager and stored in WIN.INI.

#### **Execute command below**

Selecting this causes the command in the edit box below to be executed when a line is double-clicked on.

#### **Ask after double-click**

When this is selected, a dialog box will be presented after double-clicking to allow one of the above three choices to be picked.

In the edit box, enter the command to be run when **Execute command below** is selected.

The format of the command is as follows:

program-name parameters

The parameters take the form of tokens that are given values after double-clicking. The following are available:

- \$f Name of the file containing the line double-clicked on
- \$l Number of the line double-clicked on
- \$g The Grep string used for the search
- \$\$ a \$

Examples:

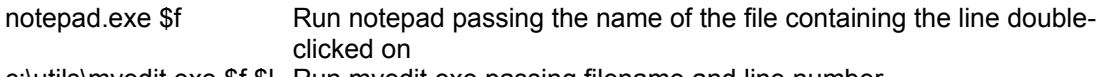

c:\utils\myedit.exe \$f \$l Run myedit.exe passing filename and line number

### **See also**

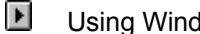

Using Windows Grep with external editors

## Configuration - Tools

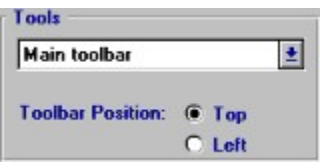

This panel allows you to control the position and appearance of the toolbar. It is not normally displayed. To access it, press the **More >>** button. The choices are:

#### **Main toolbar**

Display all buttons on a toolbar under the menu bar.

#### **Main and child toolbars**

Display some buttons on a toolbar under the menu bar and others associated with child windows on a toolbar within each child window.

#### **Toolbox**

Display all buttons in a floating toolbox.

#### **None**

Don't display any toolbars or toolboxes.

If **Main toolbar** or **Main and child toolbars** is selected, their position can be changed to the **Top** of the window or down the **Left** hand side.

## Configuration - Colors

The color of text output in the result and view windows can be altered. Five 'types' of text can be independently modified:

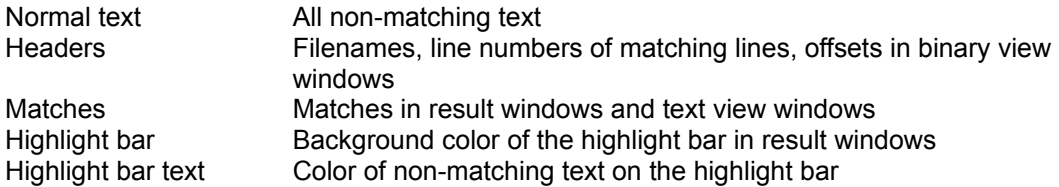

Select the text color attribute you want to change from the list, then press the **Edit...** button. The standard Windows color dialog box will be displayed to allow a new colour to be picked.

#### Configuration - Font

The font used in view and result windows can be changed to any non-proportional font, including TrueType, you have installed on your system. Press the **Screen...** button to display the standard Windows font selection dialog box and pick any font at any size you wish to use.

Similarly, The font used when printing can be changed by pressing the **Printer...** button. You can use any non-proportional font supported by your printer.

The support for different screen/printer fonts allows, for example, a highly readable screen font such as BorlandTE (supplied with Borland compliers) to be used on screen and a clear printer font such as Courier New to be used for printed output.

# Configuration - Binary Viewer Options

**Binary file double click action** 

- C Load file into viewer
- C Launch associated application
- C. Execute command below
- C Ask after double-click

write.exe \$f

The choice in this panel determines what action is taken when a line from a binary file in a result window is double-clicked on.

#### **Load file into viewer**

Selecting this option causes the file containing the line double-clicked on to be loaded into a view window.

#### **Launch associated application**

Selecting this causes the application which originally created the file double-clicked on to be started up with the file loaded. Note that associations are set up by File Manager and stored in WIN.INI.

#### **Execute command below**

Selecting this causes the command in the edit box below to be executed when a line is double-clicked on.

#### **Ask after double-click**

When this is selected, a dialog box will be presented after double-clicking to allow one of the above three choices to be picked.

In the edit box, enter the command to be run when **Execute command below** is selected.

The format of the command is as follows:

program-name parameters

The parameters take the form of tokens that are given values after double-clicking. The following are available:

- \$f Name of the file containing the line double-clicked on
- \$l Offset of the match double-clicked on from beginning of file in decimal
- \$o Offset of the match double-clicked on from beginning of file in hexadecimal
- \$m The length of the match in decimal
- \$g The Grep string used for the search
- \$\$ a \$

Examples:

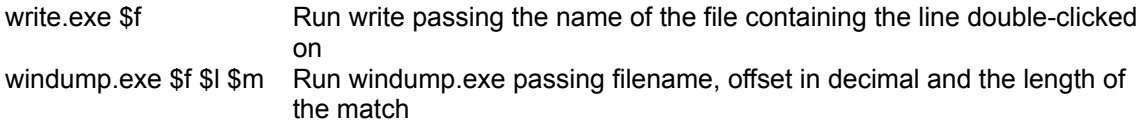

# Configuration - Start-up Options

**Startup options** Display Splash-Screen **X** Change to saved directory

Activate search dialog

**X** Install File Manager extension

The controls in this panel affect the behaviour of Windows Grep when it is started. It is not normally displayed. To access it, press the **More >>** button.

#### **Display splash-screen**

Checking this option will cause the splash-screen to be displayed before Windows Grep can be used. Note that only registered users can turn it off.

#### **Change to saved directory**

If this is checked, the directory control in the Search Criteria dialog box will display the directory the last search was started from. Otherwise, it will show the current directory, or any working directory set up for Windows Grep in the Program Manager.

#### **Activate search dialog**

Checking this causes the Search Criteria dialog box to be automatically displayed when Windows Grep is started.

#### **Install File Manager extension**

If this option is checked, an entry will be made in WINFILE.INI which will make the Windows Grep File Manager extension available the next time the File Manager is started.

There is a limit to the number of extension DLLs File Manager can load. If by adding the Windows Grep extension, this number is exceeded, a warning message will be shown when exiting the configuration dialog.

#### **See also**

 $\blacktriangleright$  Using the File Manager extension

## Regular Expressions

Windows Grep supports a wide range of regular expression specifiers. In addition to the standard UNIXdefined characters, Windows Grep provides a number of others to further enhance their usefulness.

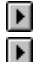

Standard UNIX characters

Extended characters

## Standard Regular Expression Characters

The standard regular expression characters are: **^ \$ ? : \* + - [] \.** In order to enable them to be interpreted as regular expression specifiers, the 'Grep level' should be set to **Standard regular expressions** or **Extended regular expressions** in the search criteria dialog box.

A number of characters are only useful when searching text files. When searching binary files, their interpretation will probably cause unexpected results. These are marked with a (\*). For more information about searching binary files, see Notes on searching binary files

Note: Some of the examples below assume that the 'Grep level' is set to **Standard regular expressions** since they use brackets () and other characters that would be interpreted as regular expression characters if **Extended regular expressions** were selected.

#### **^ Circumflex (\*) Constrain to start of line**

A circumflex as the first character of the string constrains matches to start of lines.

Examples:

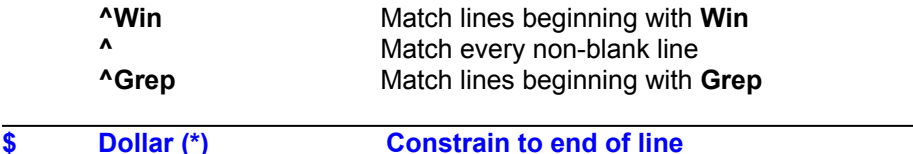

A dollar as the last character of the string constrains matches to end of lines.

Examples:

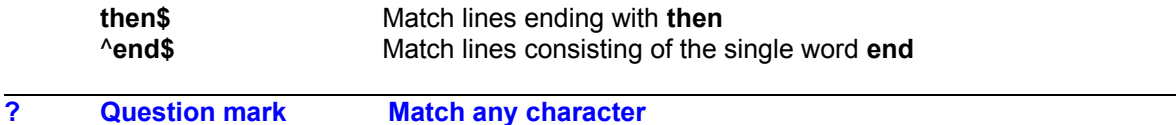

A question mark anywhere in the string matches any single character. Note that this is usually a . (period) in UNIX but has been changed for ease of use and consistency with DOS wild cards.

Examples:

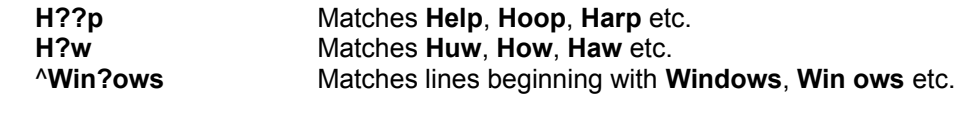

A colon matches a class of characters described by the character following:

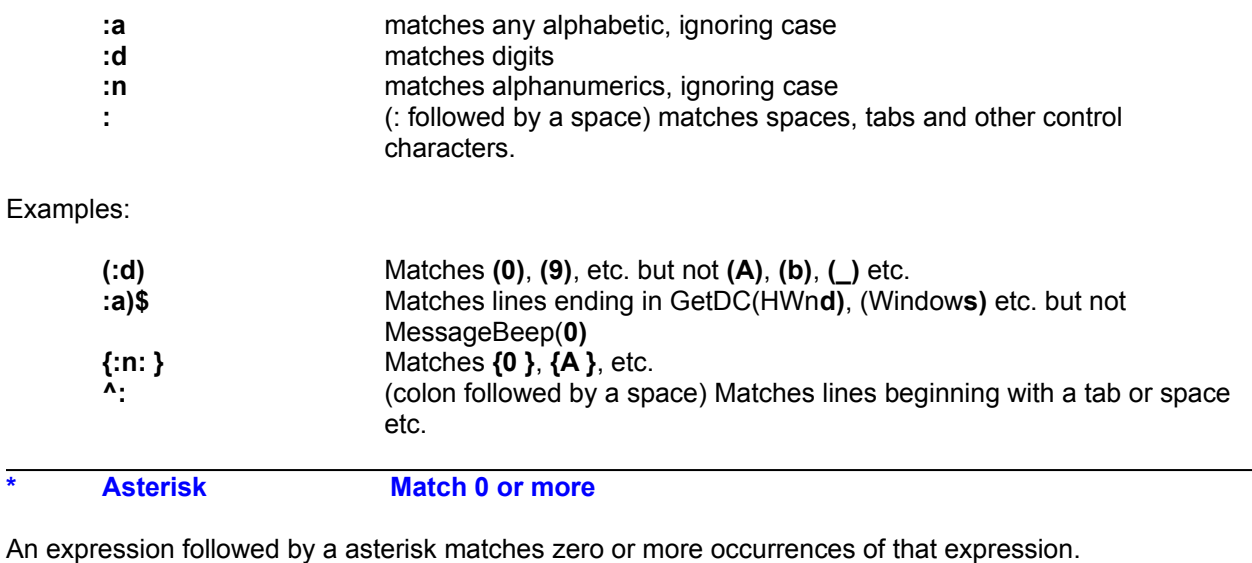

Examples:

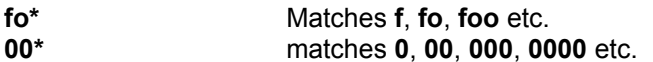

Notes:

A single chatacter followed by a \* (such as 0\*) will cause an error.

**+ Plus Match 1 or more**

An expression followed by a plus sign matches one or more occurrences of that expression.

Examples:

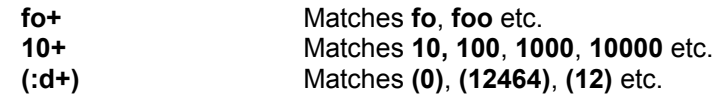

**- Minus Optionally match**

An expression followed by a minus sign optionally matches that expression.

Examples:

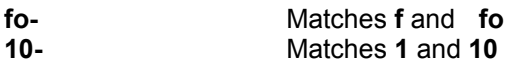

### Notes:

A single chatacter followed by a - (such as 0-) will cause an error.

A string enclosed in square brackets matches any character in that string, but no others. If the first character of the string is a circumflex the expression matches any character except the characters in the string. A range of characters may be specified by two characters separated by a -. These should be given in ASCII order (A-Z, a-z, 0-9 etc.)

Examples:

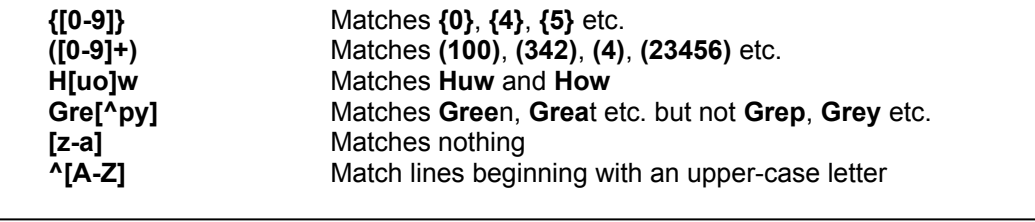

**\ Backslash Quote next character**

A backslash quotes any character. This allows a search for a character that is usually a regular expression specifier while parsing of standard or extended regular expression characters are enabled.

Examples:

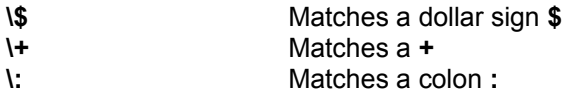

# Windows Grep Regular Expression Extension Characters

The extended regular expression characters are: **\*\* | & # () <> {}.** In order to enable them to be interpreted as regular expression specifiers, the 'Grep level' should be set to **Extended regular expressions** in the search criteria dialog box.

A number of characters are only useful when searching text files. When searching binary files, their interpretation will probably cause unexpected results. These are marked with a (\*). For more information about searching binary files, see Notes on searching binary files

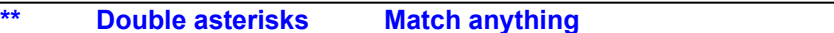

Two asterisks together match any number of any character and is functionally equivalent to the DOS wild card (\*)

Examples:

**W\*\*s** Matches **Windows**, **Wands**, **Warriors**, **Was**, **Winds** etc. **\*\*.PAS** Matches **GREP.PAS**, **GLOBAL.PAS** etc.

Notes:

\*\* on its own is illegal and will cause an error.

$$
1 - \text{Bar}(\text{*})
$$

Matches lines containing one OR another expression, or both.

Examples:

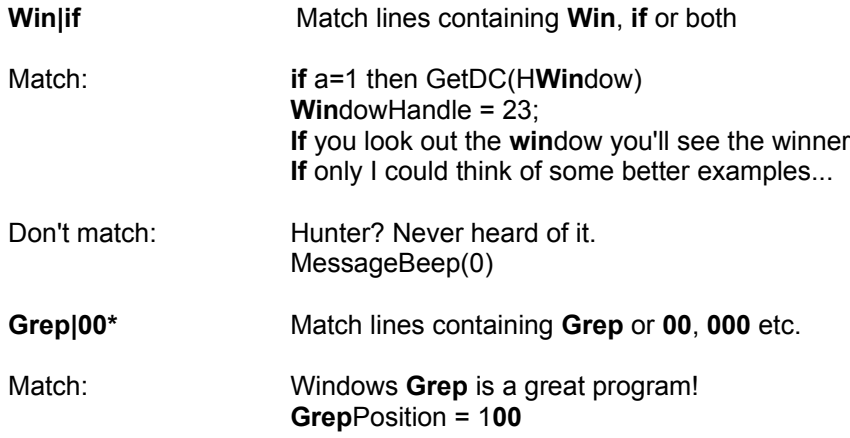

#### Notes:

Normally, when searching for a single expression such as Win, all occurences of that expression in the line are shown. However when OR is used the search will stop after the first of each expression has been found. In the above example, to ensure all occurences of both Win and If, the logical group charaters ( and ) need to be used. See the section below for an example.

Match lines containing one AND another expression.

Examples:

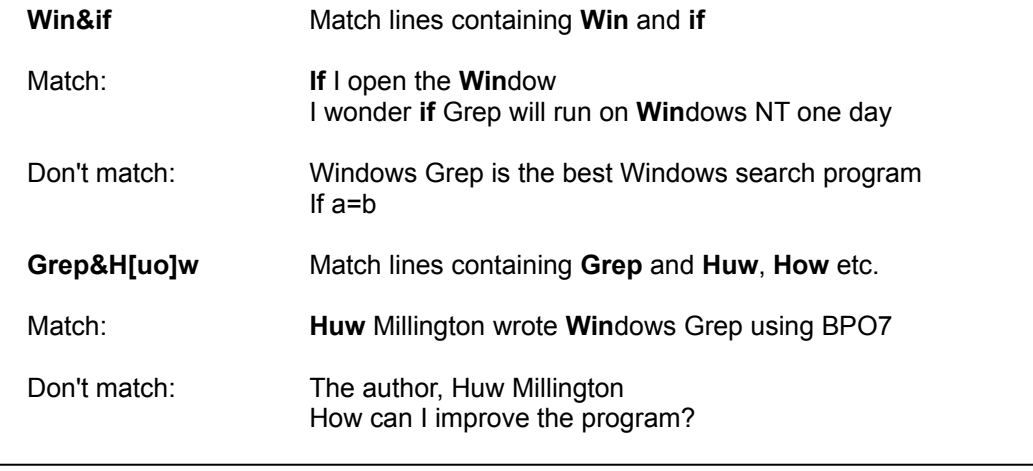

**# Hash (\*) Logical XOR (exclusive OR)**

Match lines containing one OR another expression, but not both.

## Examples:

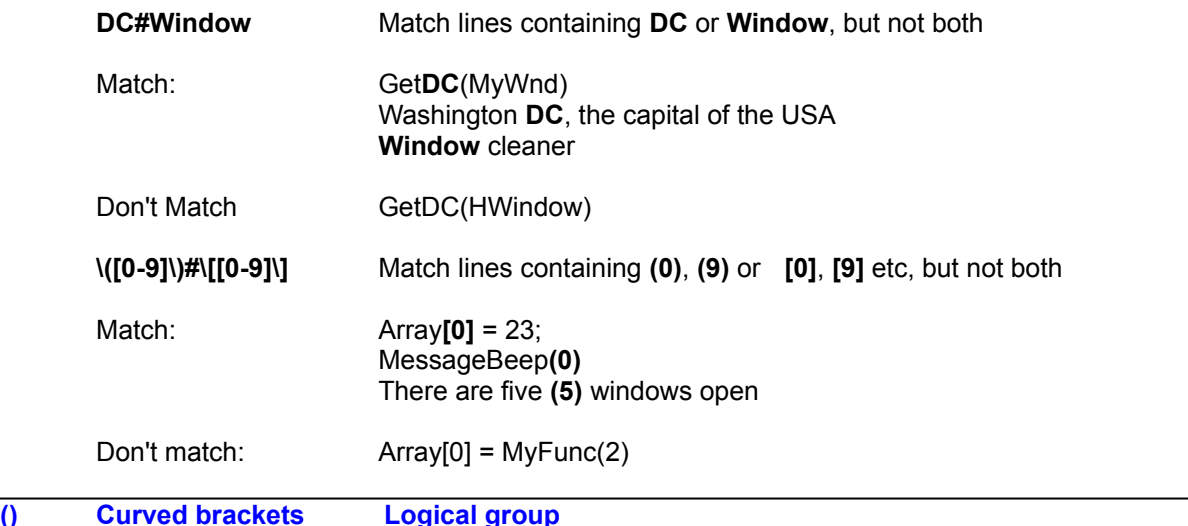

The curved brackets allow grouping of normal expressions, standard Grep expressions and logical expressions.

### Examples:

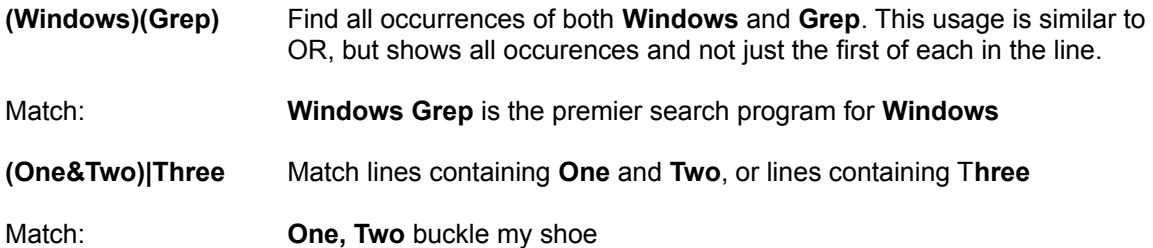

## **Three** blind mice

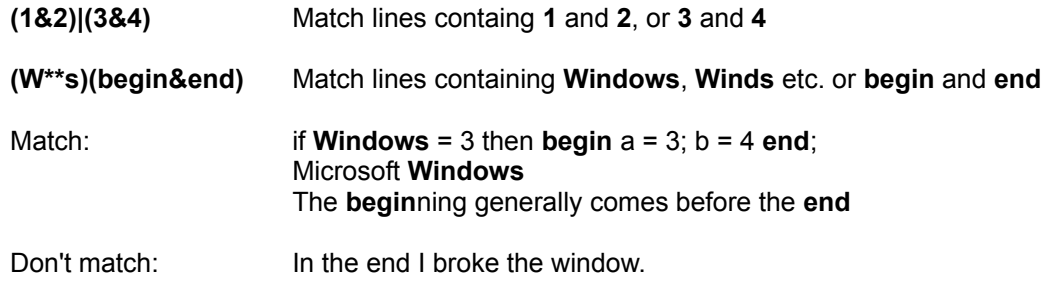

## **<> Triangular brackets Case sensitivity control**

Overrides **Ignore case** setting within the search string:

- < turns case sensitivity off
- > turns it on

Examples (assuming Ignore case is set before search):

**Win>DOWS** Matches **WinDOWS** and **WINDOWS** but not Windows

**>WINDOWS< Grep** Matches **WINDOWS Grep** and **WINDOWS GREP** but not Windows Grep

**{} Curly brackets Whole words control**

### Overrides **Match Whole Words** setting within the search string.

{ Turns match whole words on

} turns it off

Examples (assuming match whole words is not set before search):

**Win|{Grep** Match lines containing **Windows**, **Winds** etc. or the whole word **Grep {Win&}if** Match lines containing the word **Win** and words containing **if**

## Notes On Searching Binary Files

A text file is defined as any file that is organised into 'lines' that are terminated by CR/LF, and which does not contain 'strange' control characters (such as 0). Such files include MSDOS batch files, INI files and program source code files. All others, including executables, DLLs, word-processor documents, spreadsheets, databases etc. are thus classified as binary.

Binary files do however contain text, and it is this text within these files that Windows Grep searches. Typically it will be 'embedded' amongst executable code (in the case of EXEs and DLLs), control-codes (word processor files), binary representations of numbers (spreadsheets), field information/separators (databases) etc.

When Windows Grep searches binary files, it picks out the 'blocks' of text within the file, then performs the search over each block. Blocks are considered to be contiguous strings of printing-ASCII characters, with a non-printing character before and after it. For example:

........Windows Grep............Microsoft Windows................. ........Borland Pascal is the best Windows development system...

(where '.' represents a non-printing character)

Line 1 contains 2 blocks of text, line 2 contains 1.

The organisation of binary files and the way they are searched has some side-effects, outlined in the following paragraphs:

#### **Regular expression limitations**

**^** (constrain to start of line) and **\$** (constrain to end of line) rely on the concept of lines to be meaningful. Their use with binary files will thus probably result in unexpected results, since they will effectively be 'constrain to start/end of block'.

The logical characters, **|** (or) **&** (and) and **#** (exclusive or), operate over blocks and not the entire file. So, **Windows&GPF** will not find all files that contain both words **Windows** and **GPF**, but will only find matches if both words occur within the same block of text.

#### **Meaningless search options**

The option **Invert match** is not meaningful when searching binary files, and will be ignored if set.

#### **Viewing binary files using the built-in view window**

When binary files are loaded into a view window, either by double-clicking on a match in a result window. or by loading it directly from disk, the text displayed in the window is searched *as text on a line-by-line basis.* This means that a search string containing logical operators (| & #) such as **Windows&GPF** may result in more or less matches being shown in the view window than in the result window. This would occur, for example, if a particular line contained both words, but they were separated by control-codes thus not being in the same contiguous block of text within the binary file.

Also, if matches occur over line boundaries in the view window, they will not be shown.

## **Toolbars**

The toolbars allow quick mouse access to Windows Grep's main functions.

There are two types of toolbar. The main toolbar, which is displayed in the main window, and child toolbars, which are displayed in each child window. Using the configuration dialog, it is possible to turn them on and off, and specify where they should be displayed: along the top of the windows or down the left hand side. The location of the toolbars will determine which buttons appear on which toolbar. If you have the main toolbar only, all buttons will be in it. If you have main and child toolbars, some buttons will appear on the main toolbar and others on the child toolbars.

Instead of *toolbars*, you can elect to have a *toolbox*, in which case all buttons will be available in a floating toolbox. See the section on configuration for more information on changing the location and style of the toolbars.

Click on the button you want help on:

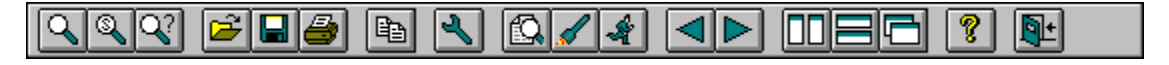

#### **Search**

Pressing this button initiates a search. It will be greyed out if a search is already in progress.

Equivalent menu command: **File|Search...**

#### **See also**

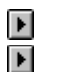

 Searching Search criteria dialog box

#### Execute saved search

Pressign this button will display the recall saved search dialog box to allow a saved search to be selected and executed. It will be greyed out if a search is in progress.

Equivalent menu command: **File|Saved Search...**

### **See also**

 $\overline{\phantom{1}}$  Saving and recalling searches

#### **Configure**

This button brings up the program configuration dialog. It will be greyed out if a search is in progress.

Equivalent menu command: **File|Configure...**

#### **See also**

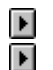

**Configuration** Configuration dialog box

### Save As

Pressing this button allows the text in the active window to be saved to disk. It will be greyed out if no windows are open or a search is in progress.

Equivalent menu command: **File|Save As...**

## Print

Press this button to print the text in the active window to the default printer. It will be greyed out if no windows are open or a search is in progress.

Equivalent menu command: **File|Print**

## Tile

This button will arrange all open windows so they do not overlap. It will be greyed out if no windows are open or a search is in progress.

Equivalent menu command: **Window|Tile**

## **Stack**

This button will stack all open windows vertically. It will be greyed out if no windows are open or a search is in progress.

Equivalent menu command: **Window|Stack**

#### **Cascade**

This button will arrange all open windows so their title bars are visible. It will be greyed out if no windows are open or a search is in progress.

Equivalent menu command: **Window|Cascade**

## Help

This button activates the help system, although you have probably found that out for yourself by now!

Equivalent menu command: **Help|Contents**

## Open

Pressing this button allows a file to be loaded into a view window, showing all occurrences of the current search string. It will be greyed out if a search is in progress.

Equivalent menu command: **File|Open...**

## Change search criteria

This button, available in view windows or when a view window is active, allows the search criteria to be changed so that the file currently loaded can be searched for a different search string.

Equivalent menu command: **File|Criteria...**

#### View

This button, available in result windows or when a result window is active, will load the file which contains the highlighted line onto a view window. It will be greyed out on the main toolbar if a search is in progress, or if a result window is not active.

Equivalent menu command: **Action|View**

### Launch

This button, available in result windows or when a result window is active, will launch the application associated with the file which contains the highlighted line to executed. It will be greyed out on the main toolbar if a search is in progress, or if a result window is not active.

Equivalent menu command: **Action|Launch**

#### Execute command

This button, available in result windows or when a result window is active, will execute the text or binary command, as appropriate, specified in the configuration dialog.

Equivalent menu command: **Action|Execute Command**

### **See also**

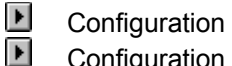

Configuration dialog box

#### Previous file/match

This button has two actions:

When a view window is active, the previous match in the file will be jumped to. When a result window is active, the previous file in the window will be jumped to.

It will be greyed out on the main toolbar if a search is in progress.

Equivalent menu command: **Action|Previous Match**

## Next file/match

This button has two actions:

When a view window is active, the next match in the file will be jumped to. When a result window is active, the next file in the window will be jumped to.

It will be greyed out on the main toolbar if a search is in progress.

Equivalent menu command: **Action|Next Match**

## **Copy**

Pressing this will allow text in the active window to be copied to the clipboard. It will be greyed out if a search is in progress.

Equivalent menu command: **File|Copy...**

## Exit

Pressing this button will exit Windows Grep. It will be greyed out if a search is in progress.

Equivalent menu command: **File|Exit**

# **Menu**

Select the menu item you want help on:

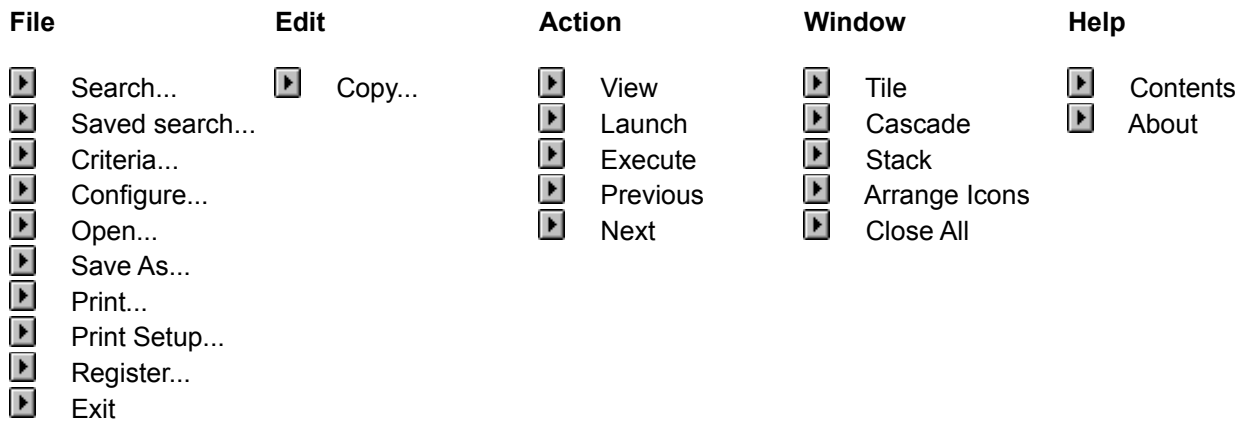

## File|Search...

This option displays the search criteria dialog box which is used to start a search.

Equivalent toolbar button: **Q** 

## **See also**

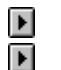

Searching

Search criteria dialog box

## File|Saved Search...

Selecting this option will display the recall saved search dialog box which will allow a saved search to be selected and executed.

Equivalent toolbar button:

## **See also**

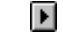

Saving and recalling search criteria

## File|Configure...

This option gives access to the configuration dialog, where many aspects of Windows Grep can be changed.

Equivalent toolbar button:  $\sqrt{2}$ 

## **See also**

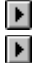

 Configuration Configuration dialog box

File|Criteria...

This option is available only when a view window is active. It presents a dialog which allows the search criteria for the active view window to be altered.

Equivalent toolbar button: Q

## **See also**

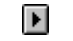

Change criteria dialog box

### File|Open...

Use this option to open a file and load it into a view window. If a view window is active, the file will be loaded into it. If not, a new view window will be opened. All matches found will be shown as the file is loaded.

Equivalent toolbar button:
File|Save As...

This option saves the text in the current window to disk.

File|Print...

This option will print the text in the active window, in the same font and format as used in the window. Matches will be shown underlined on the printout.

File|Print Setup...

This gives access to the Windows printer setup dialog to allow the print destination to be selected before printing.

### File|Register...

Use this option to access the registration dialog once you have received your registration details.

Equivalent toolbar button: None

#### **See also**

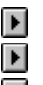

Shareware information

- Shareware registration form
- **E** Entering your registration information

### File|Exit

This button exits Windows Grep, and is equivalent to the Close option on the system menu.

# Edit|Copy...

This option allows text from result or view windows to be copied to the clipboard.

Equivalent toolbar button: **B** 

## **See also**

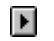

Using the clipboard

### Action|View

Available only when a result window is active, this option will load the file which contains the currently highlighted line into a view window.

#### Action|Launch

Available only when a result window is active, this option will launch the application associated with the file which contains the currently highlighted line. Associations are stored in WIN.INI and are set up using File Manager. See your Windows manual for more information.

### Action|Execute Command

Available only when a result window is active, this option will execute one of the commands set up in the configuration dialog. The command executed will depend on whether the currently highlighted line comes from a text or binary file.

### Action|Previous

If a view window is active, it jumps to the previous match in the file. If a result window is active, it jumps to the previous file.

### Action|Next

If a view window is active, it jumps to the next match in the file. If a result window is active, it jumps to the next file.

# Window|Tile

This option tiles the open windows, usually arranging them vertically.

## Window|Cascade

This option cascades open windows, so that all title bars can be seen.

# Window|Stack

This option stacks the open windows horizontally.

## Window|Arrange Icons

This option arranges the iconic windows at the bottom of the MDI window.

## Window|Close All

This option closes all open windows.

## Help|Contents

This option gives access to the Windows Grep help system.

Help|About...

This option displays a dialog giving details of program and DLL versions, and copyright information.

# Filter Dialog Box

This dialog provides options for limiting the files that are searched by specifying file date and size criteria.

Click on the area of the dialog you want help on, or select a topic from the list:

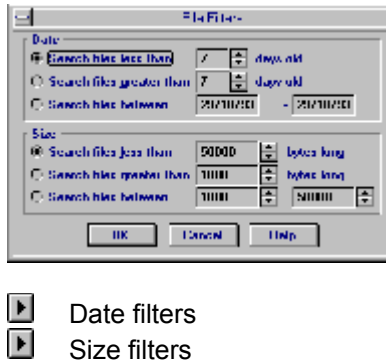

#### Date Filters

In this panel, you can choose between searching files that are less than *n* days old, greater than *n* days old, or have a date stamp between two specified dates.

To activate date filtering, check the **Enable date filter** option on the main search criteria dialog box.

#### Size filters

In this panel, you can choose between searching files that are less than *n* bytes, greater than *n* bytes long, or have a file size between two specified file sizes.

To activate size filtering, check the **Enable size filter** option on the main search criteria dialog box.

# Search Progress Dialog Box

The search progress dialog box is displayed during and after a search and shows information about the search as it progresses, or total statistics after it has finished.

Click on the area of the dialog you want help on, or select a topic from the list:

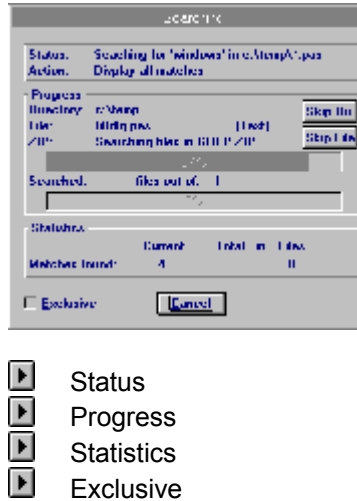

#### Search Status

This section shows what is being searched for and other information about the progress of the search such as "counting files", "stopped by user" etc.

#### Search Progress

The middle panel of the dialog displays the directory and file currently being searched and the number of files searched so far. If you elected to **Count Files First** on the search criteria dialog box, the total number of files to be searched will be shown and the lower progress bar will display the percentage of the search completed. If the files were not counted, this information will not be known and the progress bar will not work.

When ZIP files are being processed, this panel will show the name of the ZIP being worked on, and the upper progress bar will show progress of the actual unzipping, then, when all files to be searched have been extracted, progress as they are searched.

The two buttons on the right allow either the current directory or file to be skipped. These are useful if Windows Grep starts to search a large directory or file that you are not interested in.

#### **Search Statistics**

The statistics panel shows, from left to right: the number of matches found in the current file, the number found in all files searched and the number of files searched that contain matches.

#### **Exclusive**

Windows Grep is an excellent multi-tasker. It will search quietly in the background while you get on with something else. This has one side effect: It slows the search down. If you want Windows Grep to work exclusively in the foreground, thus speeding up the search, check this box. You will find that the **Skip File** button is disabled (because Windows Grep will no longer yield control while searching a file) and the response to pressing the **Skip Dir** and **Cancel** buttons becomes sluggish as they will only be acted on after the file currently being searched has been finished.